# **Content Folders**

- [Overview](#page-0-0)
- [Folder Creation](#page-0-1)
- [Sub Folder Creation](#page-1-0)
	- <sup>o</sup> [Content Approval and Security Access](#page-3-0) **[Primary Org Content Security](#page-4-0)**
- [Edit Folder/Sub Folder](#page-4-1)
- [Delete Folder/Sub Folder](#page-5-0)

### <span id="page-0-0"></span>**Overview**

[top](https://wiki.yellowfinbi.com/pages/viewpage.action?pageId=20709913)

All content is managed through a security and categorisation infrastructure which is managed through the Content Folders. Content is stored within a two tier folder structure of Folders and Sub Folders.

The security of your reports is managed at the folder and sub folder level, not at the individual item level. The purpose of this is to simplify the creation of reports in the system.

- **Folders** are used to hold and split Sub Folders into groups. They do not contain content directly.
- **Sub Folders** are located within a defined Folder and are used to store content with specified function and access permissions.

The content types that are stored in this structure are Reports, Dashboard tabs, Storyboards, Views, Data transformation flows, and Stories.

Ensure that you create both, a folder, and a sub folder before you save your content.Λ

# <span id="page-0-1"></span>Folder Creation

This process shows how to create a parent folder, which can be used to store sub folders.

#### [top](https://wiki.yellowfinbi.com/pages/viewpage.action?pageId=20709913)

- 1. Navigate to Administration > Administration Console from the left side navigation.
- 2. Expand the Content Folders tab. Click the **Add** button.

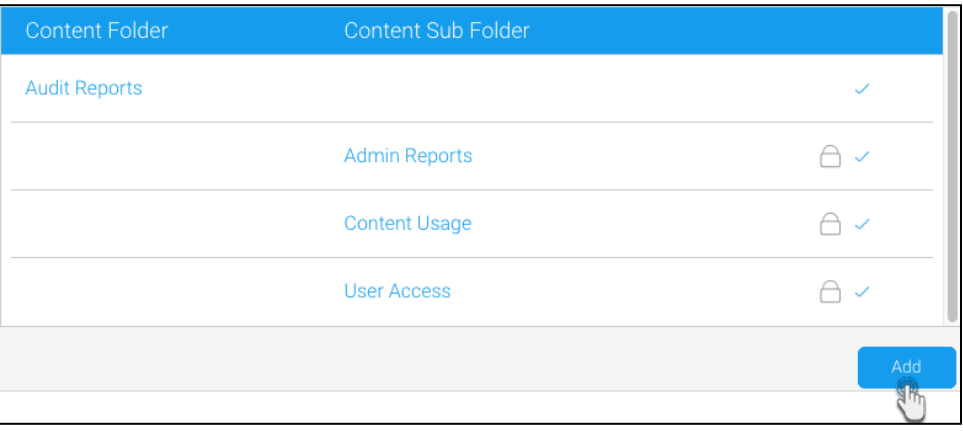

3. You will be taken to the Folder setup page, where you will need to define the following:

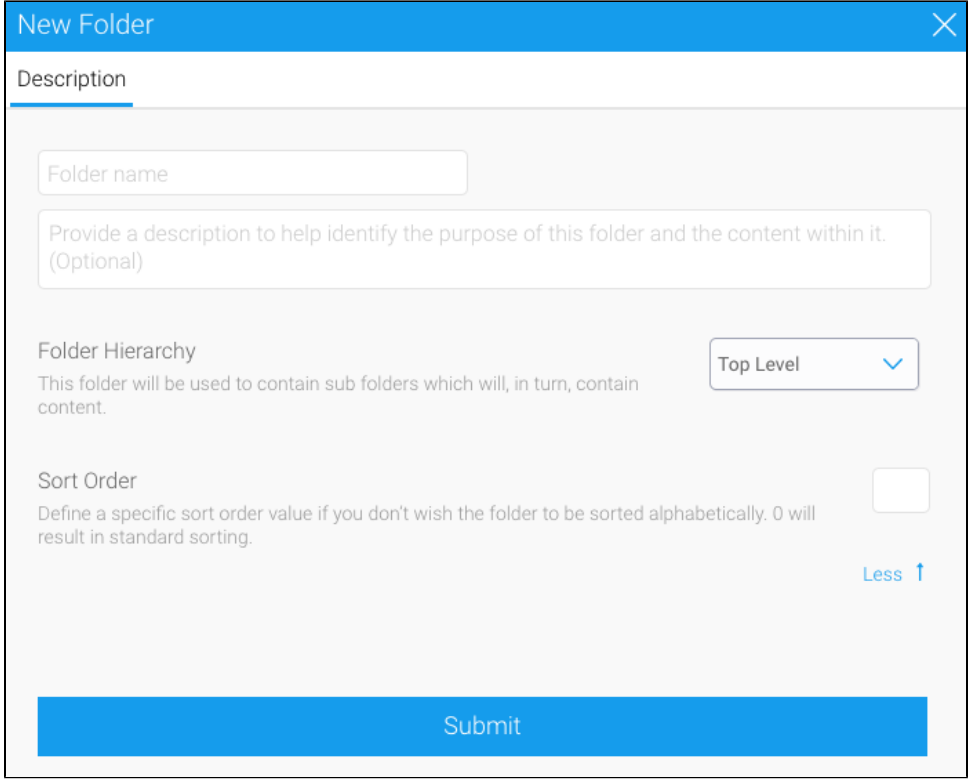

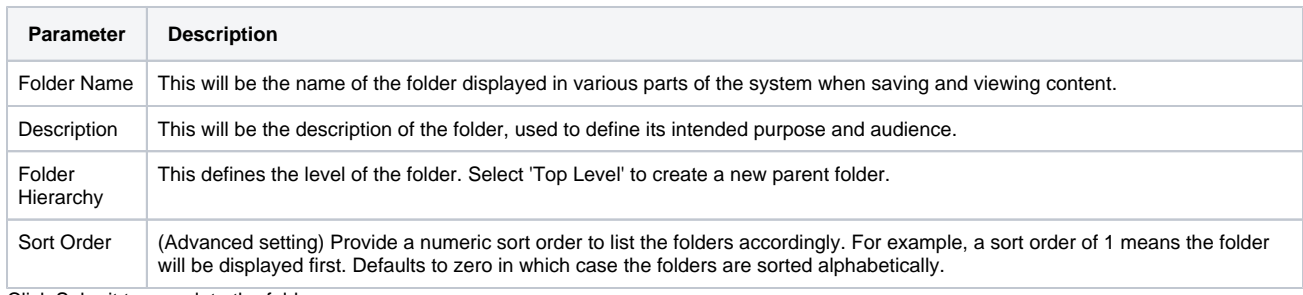

4. Click Submit to complete the folder.

5. Next, create a sub folder. See the process below for further instructions.

# <span id="page-1-0"></span>Sub Folder Creation

Create a sub folder by following the steps below. Note that at least one folder should already be created.

#### [top](https://wiki.yellowfinbi.com/pages/viewpage.action?pageId=20709913)

- 1. Once a folder has been created, click the **Add** button under the Content Folders list in the Admin Console to start defining Sub Folders.
- 2. You will be taken to the same folder setup page. In the Folder Hierarchy field, select a parent folder where the sub folder will be created. A range of different options will become available..

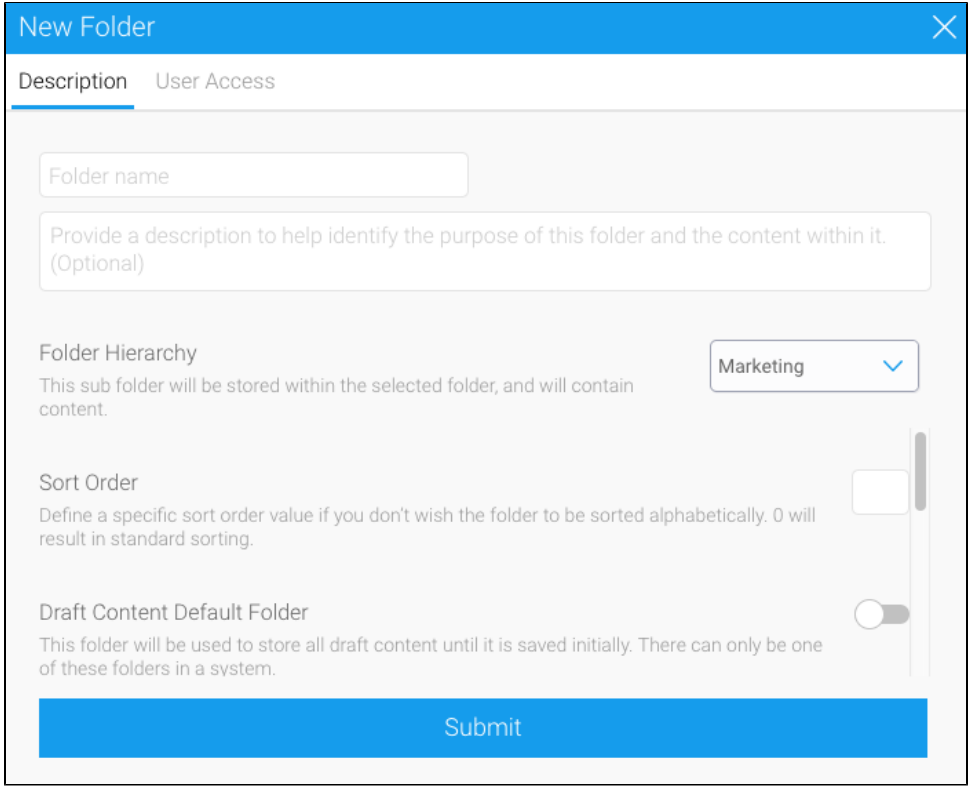

3. Now that you are creating a sub folder, the following sections will need to be defined. These relate to content settings and as such only correspond to the sub folder level, as the folder level can't directly contain content.

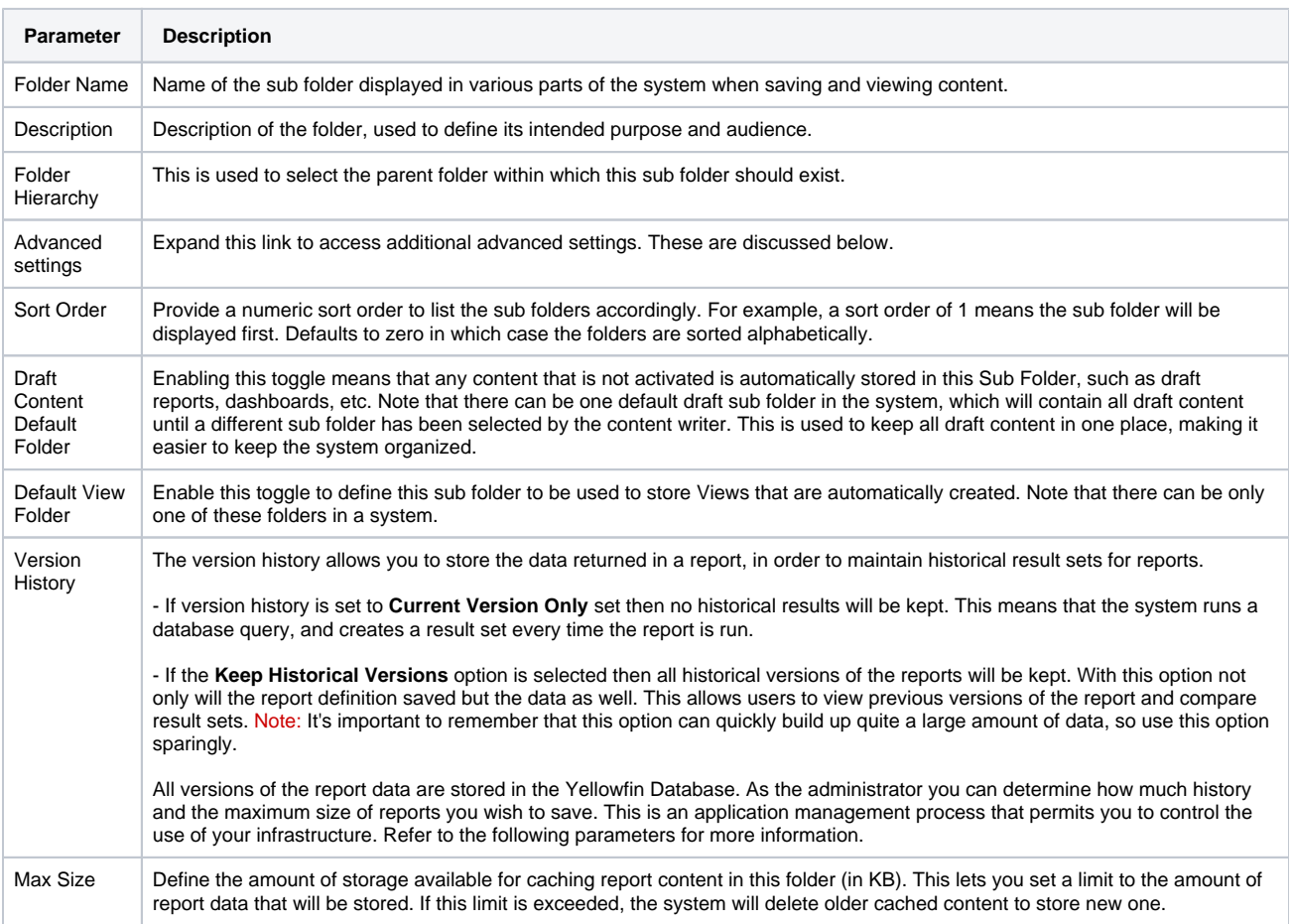

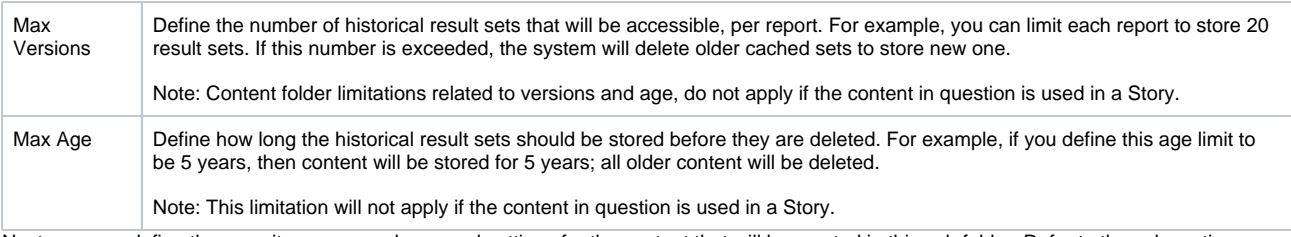

4. Next, you can define the security access and approval settings for the content that will be created in this sub folder. Refer to the sub section below.

#### <span id="page-3-0"></span>**Content Approval and Security Access**

This section allows you to configure an expert approval process for some content types stored in this folder, as well as define which users can access the content. Approval can be set up for reports, stories and views. Approval is not available for dashboards and storyboards.

1. After providing details of the sub folder, click the User Access tab.

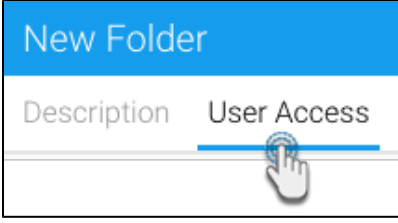

2. Enable the **Expert Approval Required to Publish** toggle to define an approval process for content created in this folder. This allows administrators and advanced users to approve all reports, stories and views stored into the folder before they are activated for public consumption, ensuring they are correct and the data can be trusted.

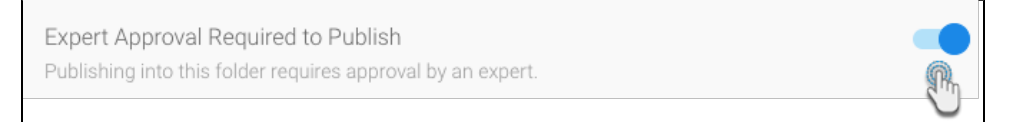

3. Then select a user or group in the Person/Group panel, to be the expert approver of the content.

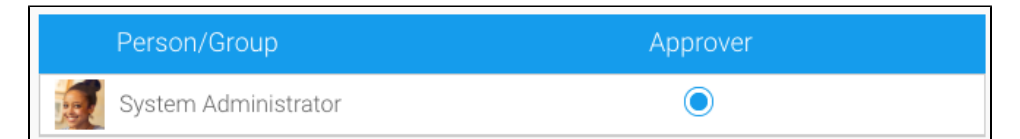

4. Sub Folders can also be secured to restrict access to the content they contain based on specified permissions. The options for setting the security are as follows:

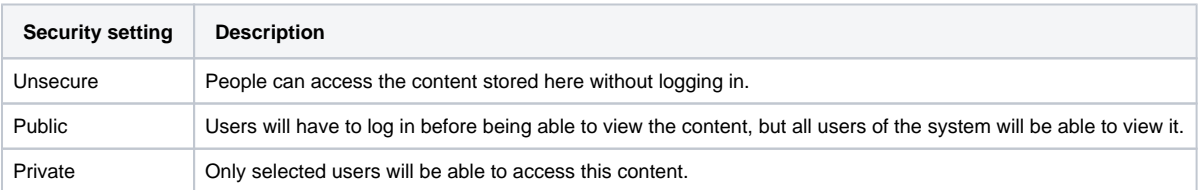

5. If you choose Private, then you must select a person or group and then the level of access that they are permitted.

6. Click on the access level of the selected user (or approver) to update their level of access. Three types of access exist:

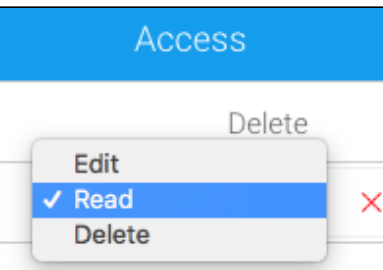

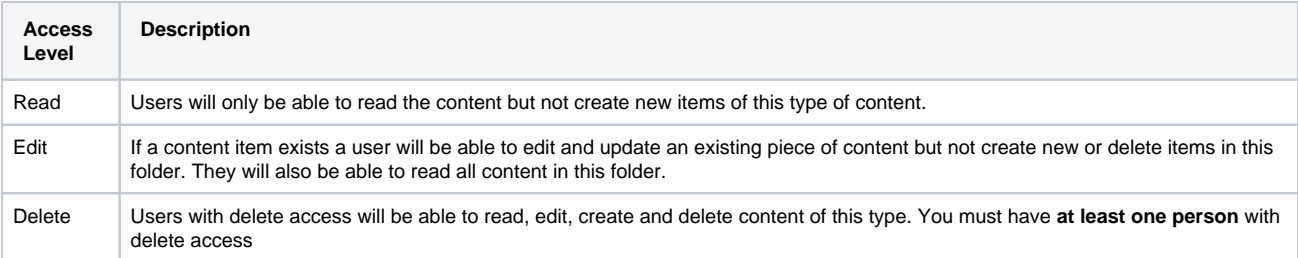

Note: if you want all your users to be able to read the item make sure you have a group created with all your users. Use this group for read access.

- 7. You can have as many groups and people in the list as you wish. You cannot finish the process if you do not have at least one person or group with delete access. Select a person with delete access to finish.
- 8. Once done, click Submit to save changes.

## <span id="page-4-0"></span>**Primary Org Content Security**

When using [Client Org](https://wiki.yellowfinbi.com/display/user80/Client+Organisations) functionality, you are able to secure content sub folders at the primary org by assigning access to user groups created at the client org level. This will allow administrators to restrict primary org content to specified users in each client org, rather than all primary content being available to all client org users.

## <span id="page-4-1"></span>Edit Folder/Sub Folder

[top](https://wiki.yellowfinbi.com/pages/viewpage.action?pageId=20709913)

To make changes to a Folder or Sub Folder, simply locate it on the Admin Console page and click on its name.

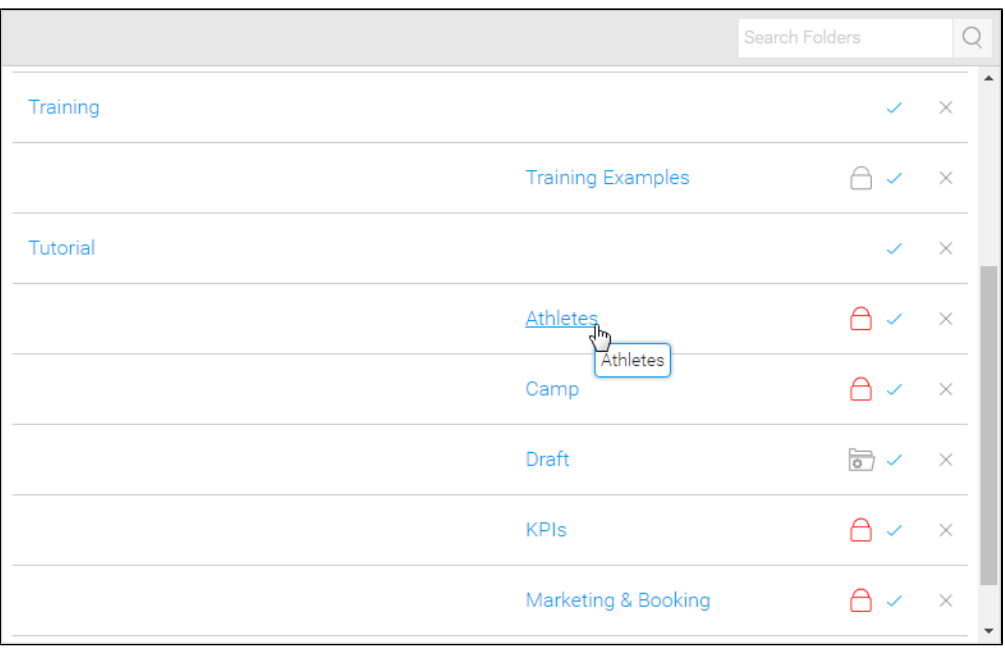

# <span id="page-5-0"></span>Delete Folder/Sub Folder

#### [top](https://wiki.yellowfinbi.com/pages/viewpage.action?pageId=20709913)

To delete a Folder or Sub Folder, simply locate it on the Admin Console page and click on the **x** next to it in the list.

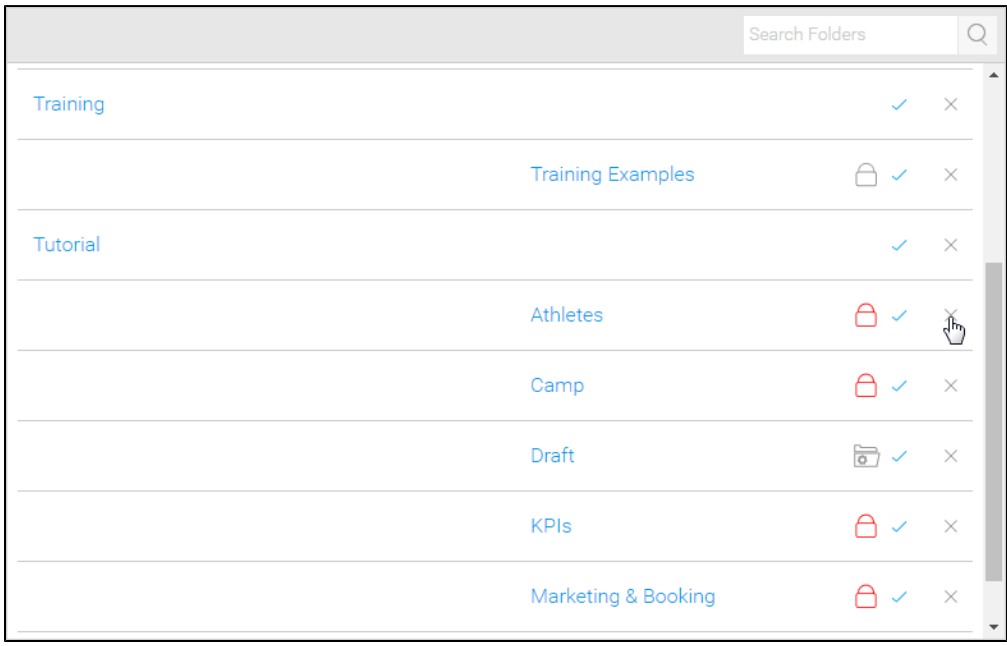

From here you will be required to confirm the deletion. If, however, the folder contains content you will be informed that this content must be moved or deleted before the folder can be.

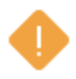

This folder is being used by:

- 39 Reports
- 5 Dashboards
- 1 Storyboards

You must delete or move this content before deleting the folder.

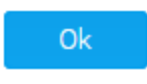

[top](https://wiki.yellowfinbi.com/pages/viewpage.action?pageId=20709913)